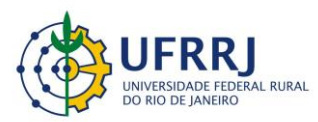

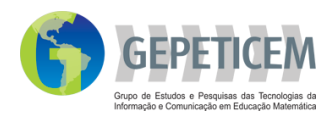

# **Projeto:** Materiais curriculares educativos online (MCEO) para a matemática na Educação Básica

## Coordenação: Prof. Marcelo Almeida Bairral

## Autor: Wanuza Nogueira Guimarães

## **Tarefa***:* **GeoGebra: Função do 2º grau**

● Tempo 100 min

.

- Série: 1<sup>°</sup> ano do Ensino Médio
- Recomendações: Apresentar o aplicativo e as funções a serem utilizadas, através de exemplos práticos.

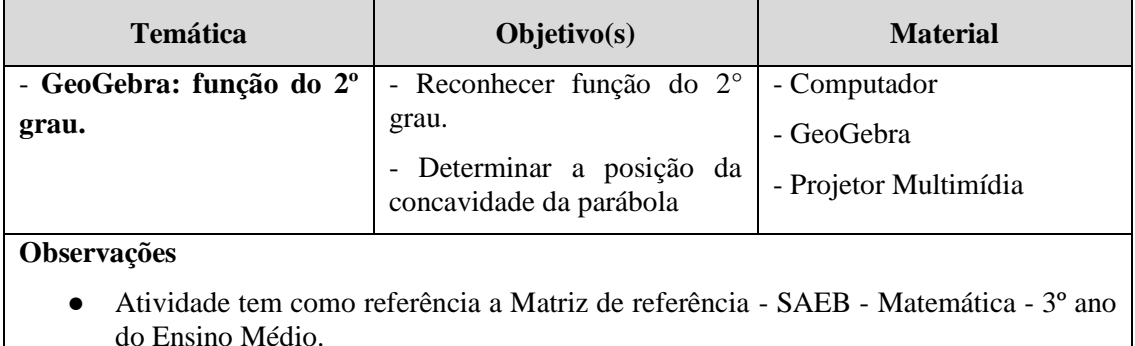

A atividade de (re)conhecimento de função do 2º grau apresentou as seguintes etapas:

**1ª Etapa -** Na aula anterior, pedir aos discentes que pesquisem e tragam na aula seguinte diferentes exemplos de função do 2º grau.

**2ª Etapa -**No início da aula deve ser apresentado o aplicativo, em especial aqui o GeoGebra, bem como a forma de utilização do mesmo.

**3ª Etapa -** Os alunos devem transcrever a função trazida e determinar a posição da concavidade e o ponto do vértice, na seguinte ordem:

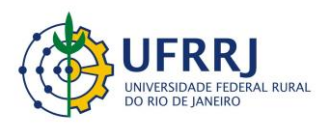

Instituto de Educação / DTPE [www.gepeticem.ufrrj.br](http://www.gepeticem.ufrrj.br/) Seropédica, RJ

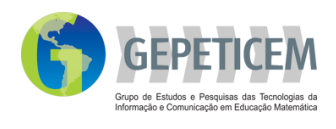

1º) Digitar no campo ENTRADA a função trazida. Antes de apertar a tecla ENTER, informar a concavidade da parábola com relação àquela função, e, em seguida, apertar ENTER para confirmar a exatidão da resposta. Em caso de erro refazer a ação.

2º) Diante da figura da parábola, identificar o vértice; os valores podem ser conferidos em suas anotações caso as tenha em mãos.

Desenvolvimento da 2ª Etapa.

- Diante da tela do computador aparecerá:

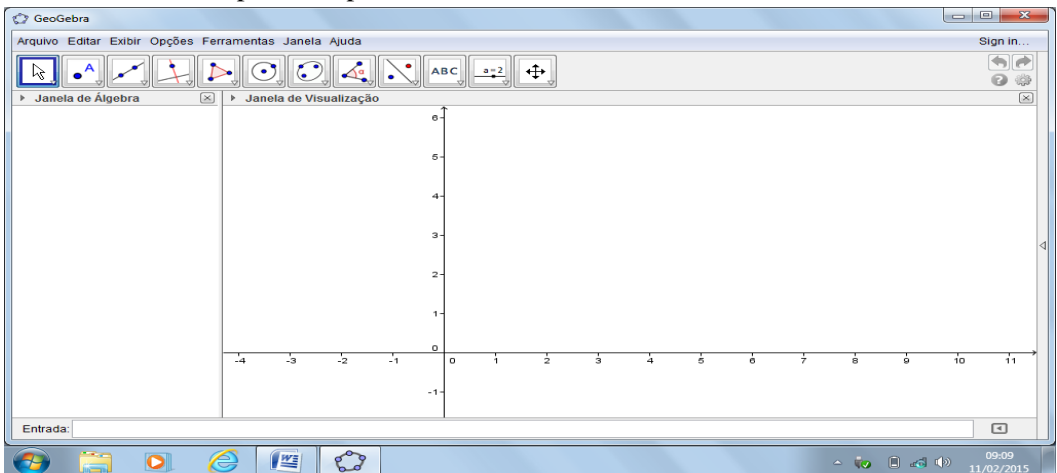

Em seguida no campo **ENTRADA**, digitar a função. Para obtenção do expoente é preciso pressionar as teclas **AltGr** e simultaneamente o **número 2**.

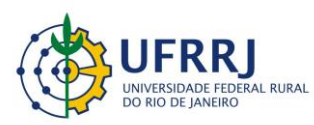

Instituto de Educação / DTPE [www.gepeticem.ufrrj.br](http://www.gepeticem.ufrrj.br/)

Seropédica, RJ

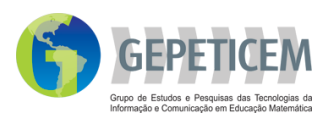

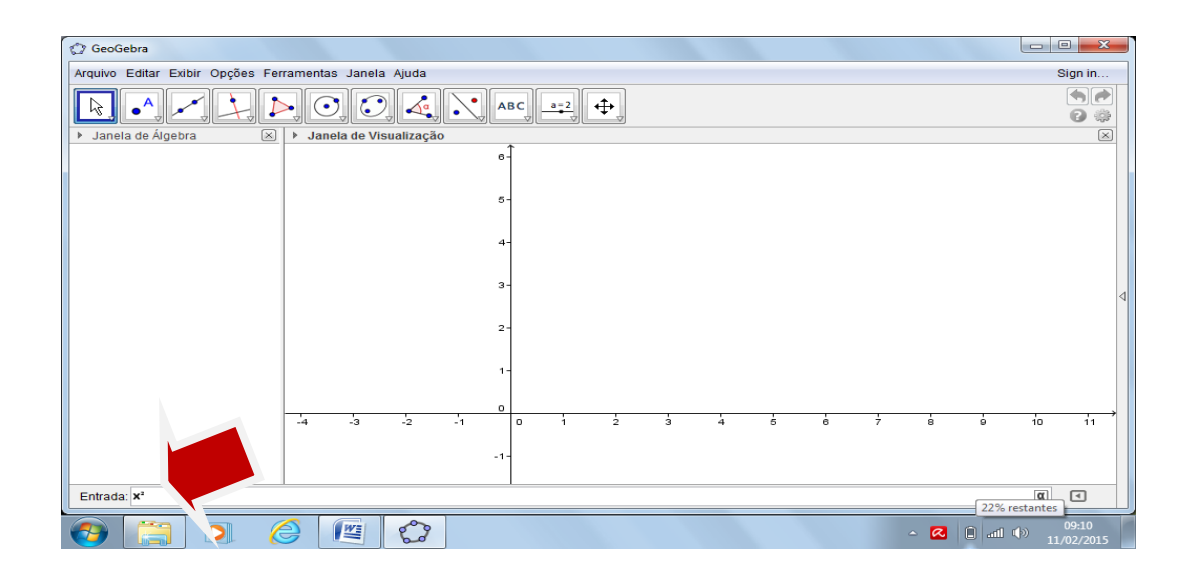

- Após apertar a tecla **ENTER** aparecerá à figura da parábola. E na **JANELA DE ÁLGEBRA** (lado esquerdo) poderá observar a função.

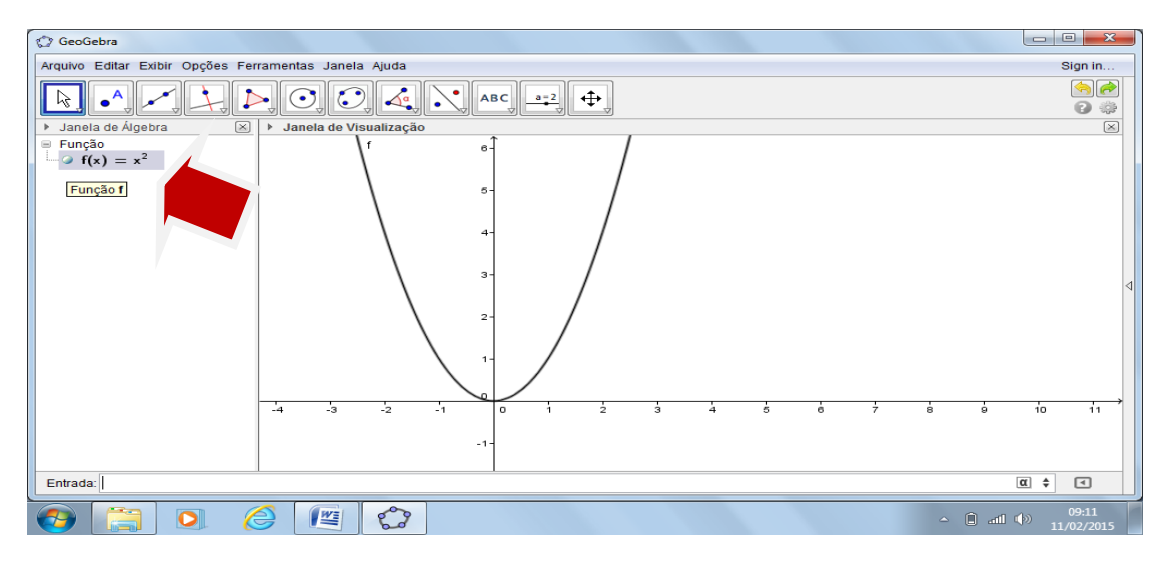

- No caso de funções que constem de *<sup>b</sup>* ou *c*, para acrescentar o sinal de mais (+) será necessário ficar pressionando a tecla $\mathbf T$  ou SHIFT e simultaneamente  $+$ .

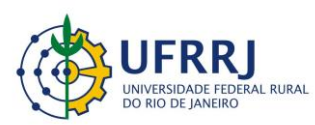

Instituto de Educação / DTPE

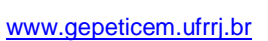

#### Seropédica, RJ

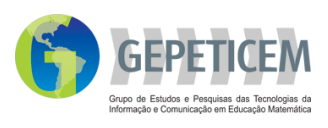

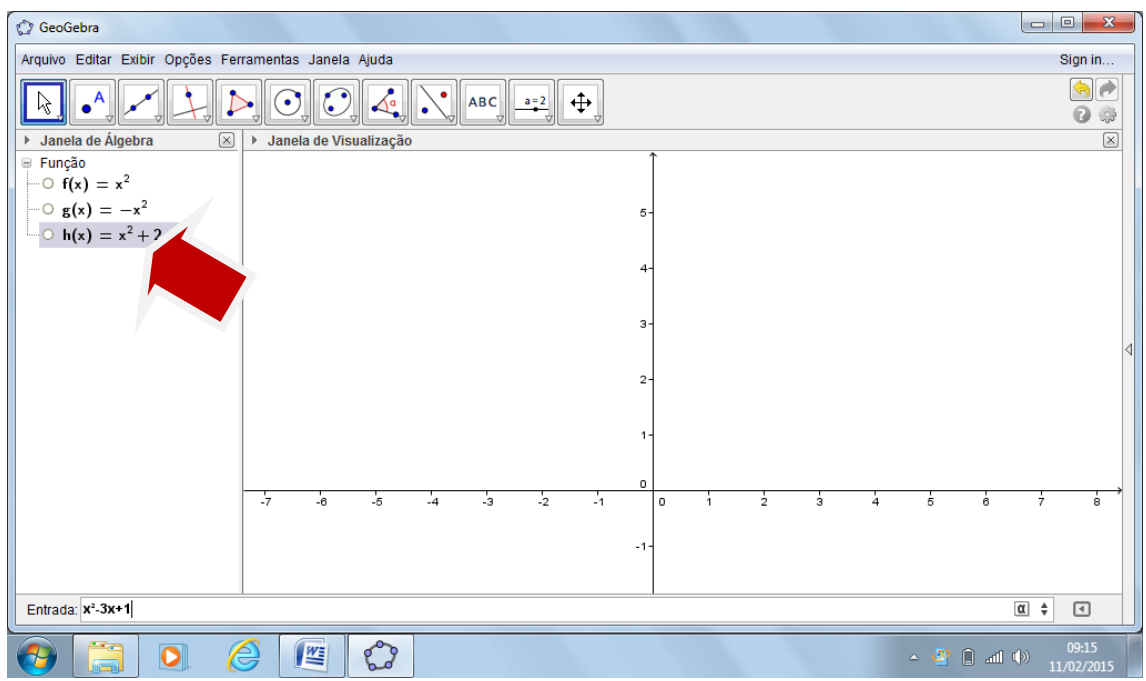

- Para poder movimentar a tela e visualizar melhor a parábola, clicar no botão indicado e aparecerá uma figura representando mão fechada. Tocando sobre a mesma, poderá fazer a movimentação.

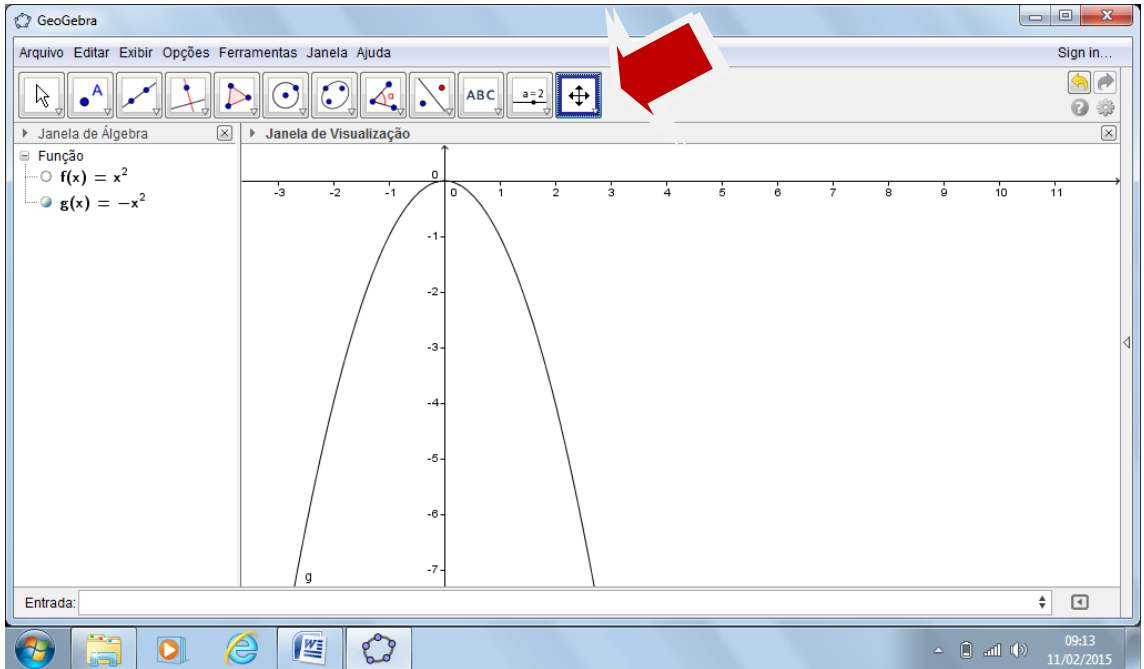

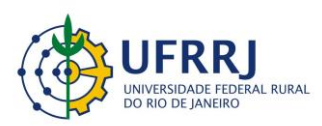

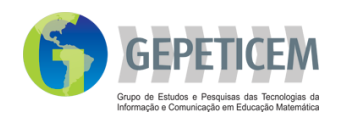

- Caso prefira, poderá também inserir uma malha ao fundo do gráfico, clicando com o botão direito do *mouse*. Aparecerão as opções, então, clicar em **MALHA**.

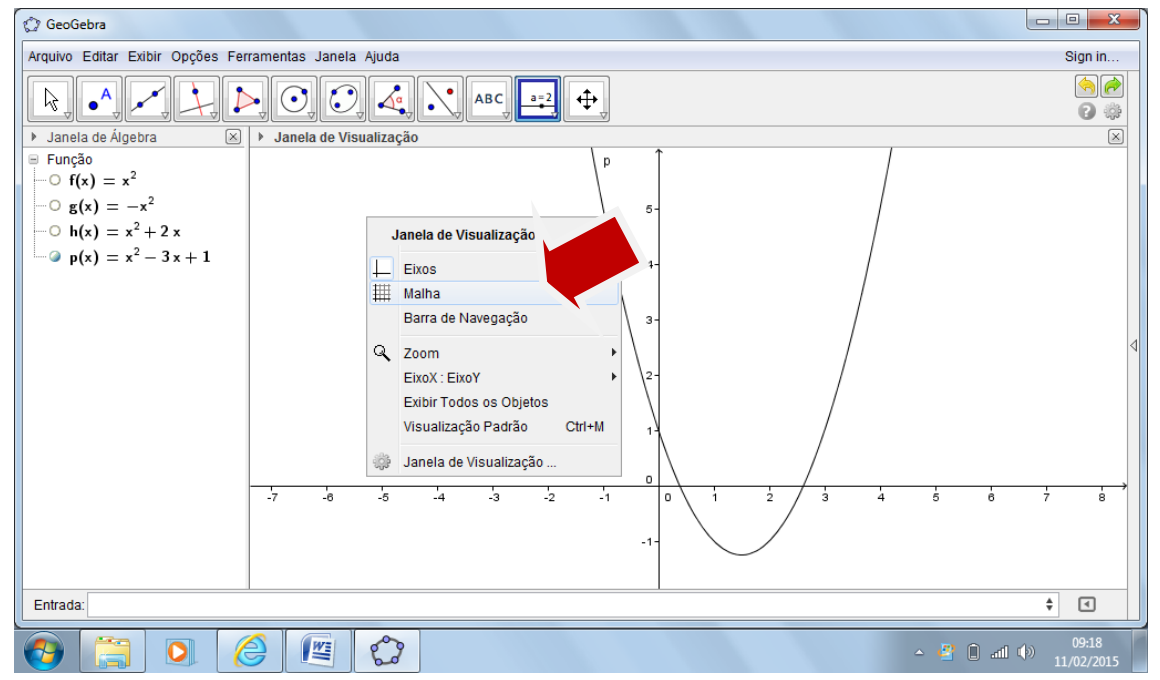

- Para identificar pontos, como vértice e raízes, clicar no menu e aparecerão as opções. Deverá

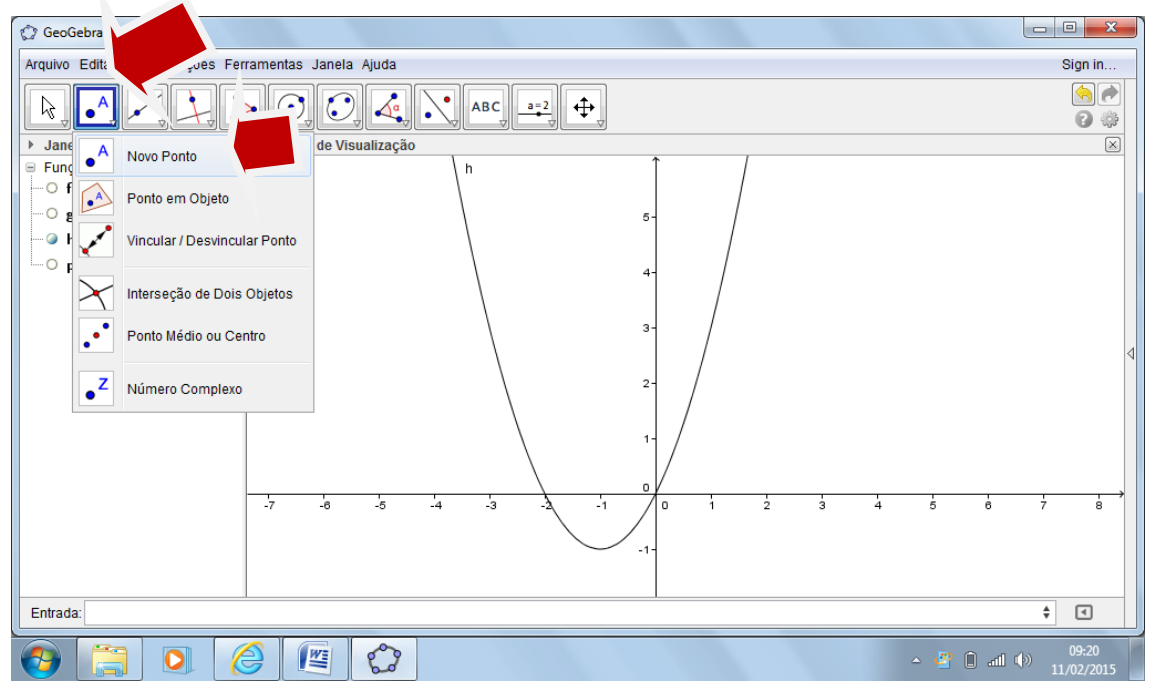

escolher **NOVO PONTO**:

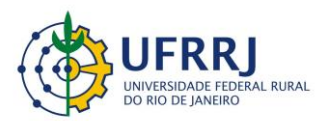

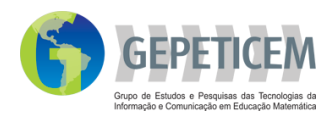

- Deslize o cursor até o local desejado, aparecerá um **+** em seguida clicar sobre o local indicado.

Na **JANELA DE ÁLGEBRA**, aparecerá a indicação **PONTO** e os pontos aparecerão abaixo para possível conferência dos valores numéricos.

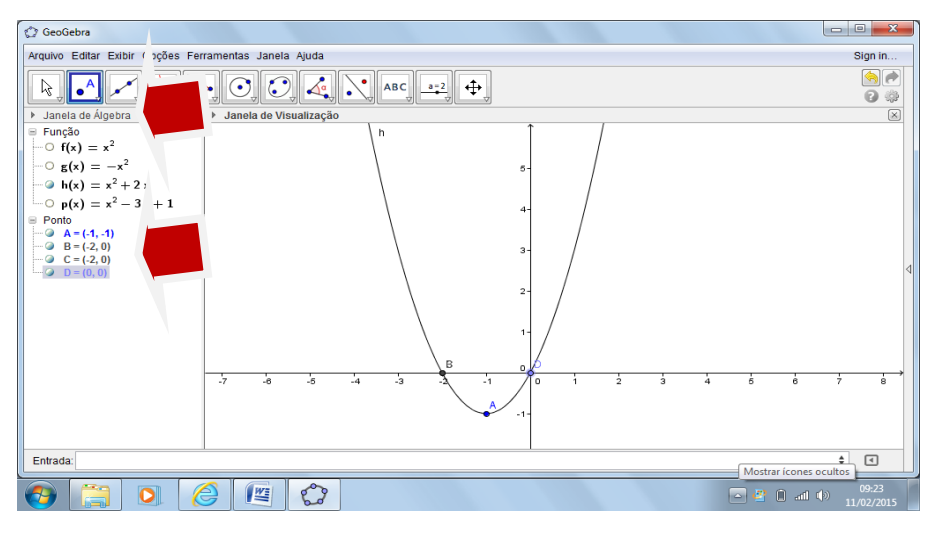